# Cómo importar el **CVN FECYT** en científicacvn

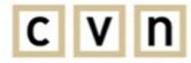

C V n currículum vítae normalizado

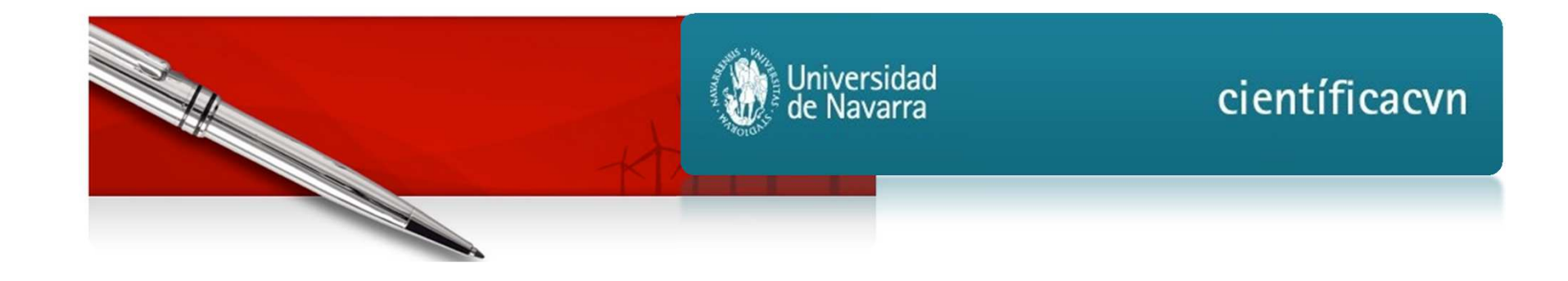

- · Acceder al perfil del investigador en científicacvn
- Pinchar en el botón "IMPORTACIÓN FECYT"  $\bullet$ 
	- Precarga  $\mathbf{I}_{\star}$
	- II. Importación

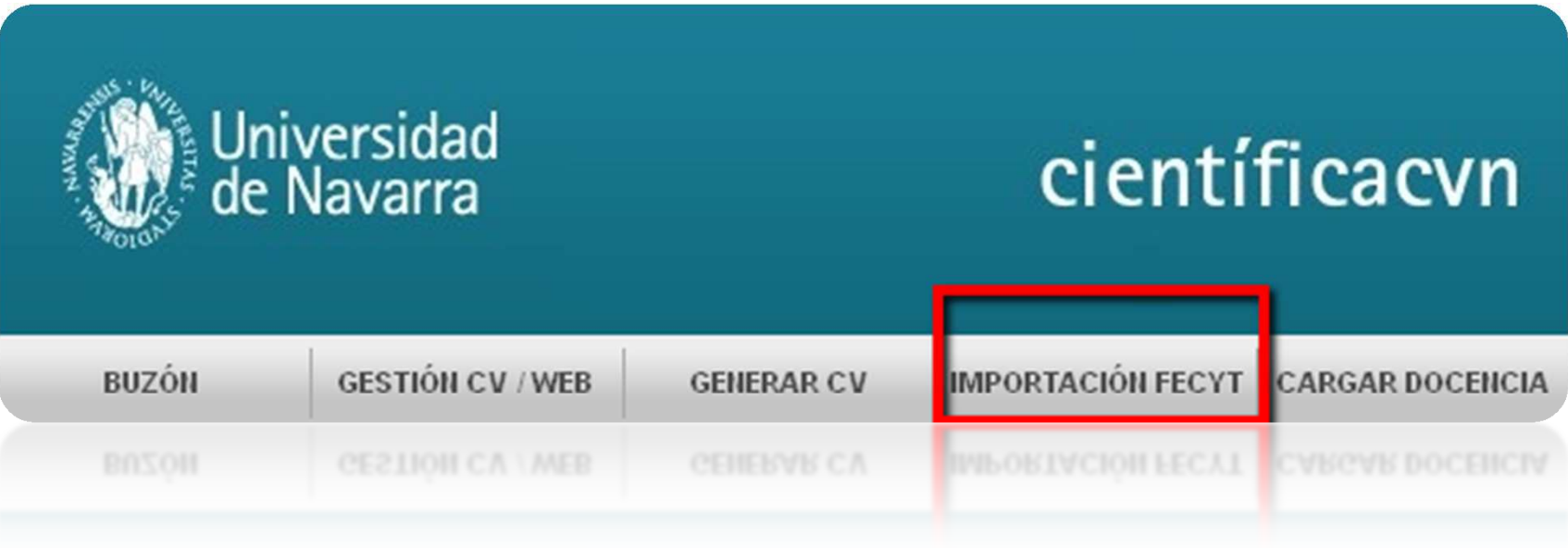

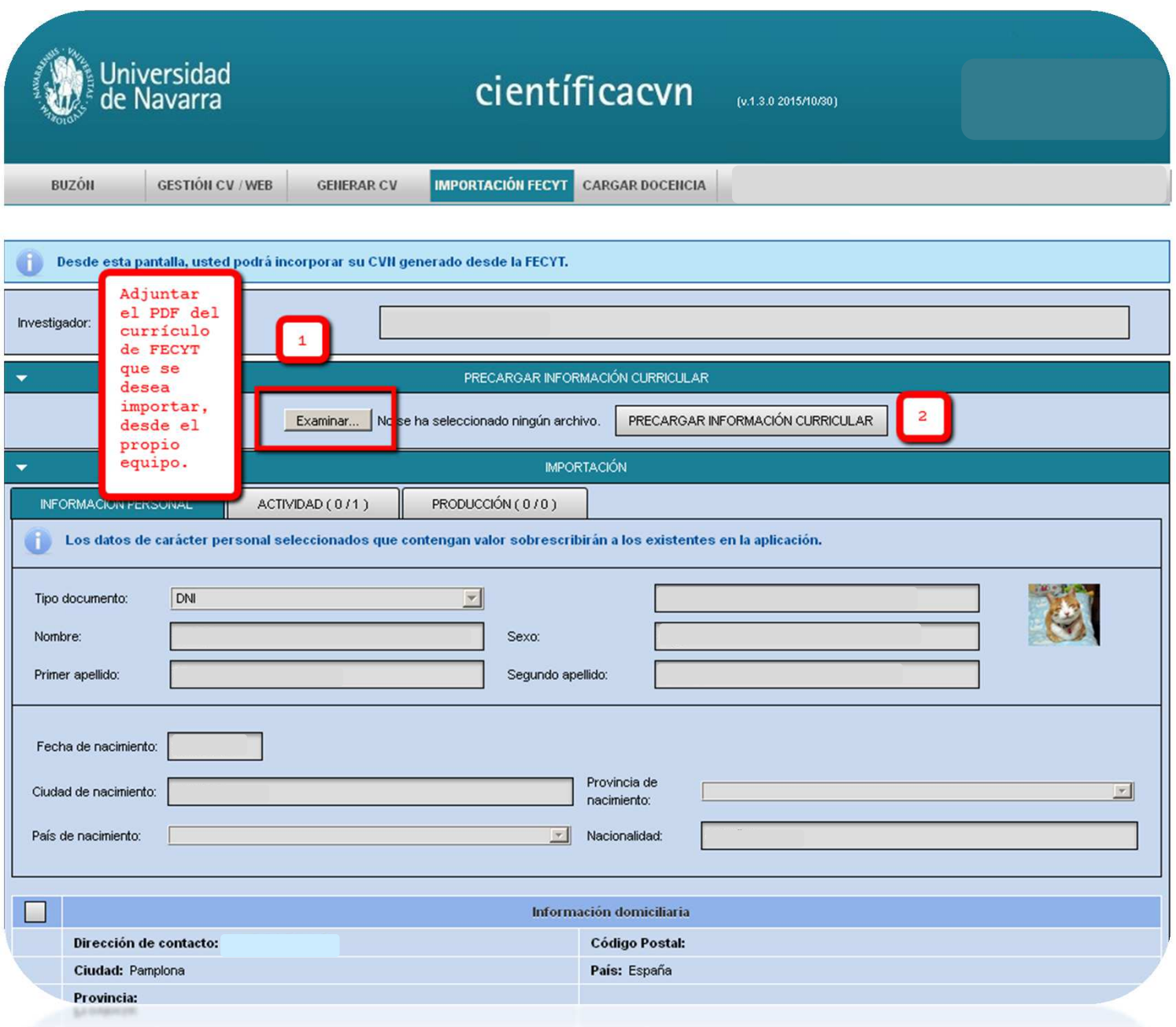

#### I.- PRECARGA: revisión

![](_page_3_Picture_61.jpeg)

• Una vez recibida la confirmación por correo-e, veremos en la pantalla de importación los ítems de Actividad o Producción precargados, así como el **Informe de resultados de la precarga**.

![](_page_3_Picture_62.jpeg)

### II.- IMPORTACIÓN

• Debemos **seleccionar** los ítems que deseamos **importar en el CV**procedentes de la precarga:

![](_page_4_Picture_31.jpeg)

![](_page_4_Picture_32.jpeg)

![](_page_4_Picture_33.jpeg)

![](_page_5_Figure_1.jpeg)

![](_page_5_Figure_2.jpeg)

#### Ítems importados en Buzón: **En Edición** o **Pendientes de Validar**

![](_page_6_Picture_2.jpeg)

![](_page_6_Picture_18.jpeg)

## II.- IMPORTACIÓN: revisión

#### Ítems en Gestión CV/WEB: **Pendientes de validar**, y **registrados**

![](_page_7_Picture_15.jpeg)